# **Cornerstone** For more help,

ornerstoneHelp.com, or visit the [IDEXX Learning Centre.](https://www.idexxlearningcenter.com/mod/scorm/view.php?id=3818&_ga=2.151827516.449397509.1541426476-684348434.1522254382)  $\bullet$ 

 $\bullet$ 

 $\bullet$ 

. . . .

 $\bullet\hspace{0.1cm} \bullet\hspace{0.1cm}\bullet\hspace{0.1cm} \bullet$ 

 $\bullet$  $\begin{array}{ccccccccccccccccc} \bullet & \bullet & \bullet & \bullet & \bullet & \bullet \end{array}$ 

> $\bullet\bullet\bullet$  $\bullet$   $\bullet$

 $\bullet$ 

# Check List EOFY 2019

The End of Financial Year (EOFY) checklist provides a summary of steps for best practices in closing out the year. Additional information can be found in the learning tool [Using the End of Year Checklist](https://www.idexxlearningcenter.com/mod/scorm/view.php?id=1124&_ga=2.76748688.449397509.1541426476-684348434.1522254382)

## Step 1. Finalise accounting

 $\Box$  Complete all invoicing for the year.

Daily Planner **+** > Invoices tab. Review and complete all open invoices to capture all revenue for reporting. Tip: You can quickly post Patient Visit Lists to invoices from Daily Planner + > Patient Visit Lists tab; select View for all Staff.

 $\Box$  Write off bad accounts.

Reports > End of Period > End of Month > Current period > Accounts Receivable report. Filter by older balances to review your accounts.

To write off accounts: on the Patient Clipboard\* enter the Client ID and press Tab; right-click in the Client box and select Client Account > Write Off; enter a comment and click Write Off. Or you can select Adjust from the Client Account window to remove small balances without the write-off alerts, invoicing, and scheduling restrictions.

### Step 2. Finalise inventory

 $\Box$  Complete inventory receiving for all products: Inventory > Receipt List > Receive an Order; enter the order and click Post.

Tip: On the Receipt List, set the date range for the entire year to find any Not Posted receipts. Post or delete them, as necessary. Deleting will not affect inventory but posting will update quantity and cost on hand.

 $\Box$  Perform a physical count using the Inventory Counts report: Reports > Inventory > Counts Report > Print; manually document actual counts of all tracking items.

 $\Box$  Correct item counts that differ from the original report: Inventory  $>$  View Quantity on Hand; select items and click Edit QOH.

 $\Box$  Run the Inventory Cost report to check for needed cost adjustments: Reports > Inventory > Cost Report.

 $\Box$  Correct item costs as needed: Inventory > Adjustment List; click New Cost Adjust; select an item; enter the new average or total cost (based on current count/quantity on hand). Changing one will automatically calculate the other.

 $\Box$  Print inventory reports. Print and/or save your Inventory Cost, Cost Totals, and/or Items Profit Analysis reports for EOY record keeping, as they reflect cost data from the moment of printing. The year-end Inventory Items Profit Analysis Report must be run after End of Month processing, but before EOY processing. Tip: When you process EOY, both the Inventory Cost and the Inventory Cost Totals reports are automatically created and saved as PDF files in your Cstone > Share > EOYInvCost folder.

The Complete Diagnostic Solution™

# Check List EOFY 2019

The End of Financial Year (EOFY) checklist provides a summary of steps for best practices in closing out the year. Additional information can be found in the learning tool [Using the End of Year Checklist](https://www.idexxlearningcenter.com/mod/scorm/view.php?id=1124&_ga=2.76748688.449397509.1541426476-684348434.1522254382)

### Step 3. Run End of Period processing (must be run manually)

 $\Box$  Create a copy of your database: Press  $\ddot{F}$  +R to open a Run command window, and then type C:\cstone\csdbback.bat; click OK. Note: If your software is not installed on the C drive, substitute the correct drive letter (e.g., D:\cstone...).

 $\Box$  R un End of Day processing: Activities > End of Period > End of Day.

 $\Box$  R un End of Month processing: Activities  $>$  End of Period  $>$  End of Month. For all invoices you choose to leave open, make sure they display as No. Because keeping invoices open can have EOY financial implications, consult with your accountant before making this decision.

 $\Box$  Run EOY processing: Activities > End of Period > End of Year; click Yes when prompted to make a copy of your database; click OK.

□ Run EOY reporting after EOY processing is completed: Reports > End of Period > End of Year. You can print the reports at any time.

We strongly recommend that you perform a full EOY backup now—perform a normal daily backup and label it as a yearly backup.

 $\_$  , and the state of the state of the state of the state of the state of the state of the state of the state of the state of the state of the state of the state of the state of the state of the state of the state of the

#### **NOTES**

#### idexx.com.au

© 2019 IDEXX Laboratories, Inc. All rights reserved. All ®/TM marks are owned by IDEXX Laboratories, Inc. or its affiliates in the United States and/or other countries.<br>The IDEXX Privacy Policy is available at idexx.com.

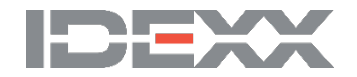

 $\bullet$ 

 $\bullet$ 

 $\bullet$  $\bullet\hspace{0.1cm} \bullet\hspace{0.1cm}\bullet\hspace{0.1cm} \bullet$ 

 $\bullet$ 

 $\bullet\hspace{0.1cm}\bullet\hspace{0.1cm}\bullet$  $\bullet$ 

 $\bullet$  $\begin{array}{ccccccccccccccccc} \bullet & \bullet & \bullet & \bullet & \bullet & \bullet \end{array}$ 

> $\bullet\hspace{0.4mm}\bullet\hspace{0.4mm}\bullet\hspace{0.4mm}$  $\bullet$   $\bullet$

The Complete Diagnostic Solution™